## **Ekonomický Informační Systém**

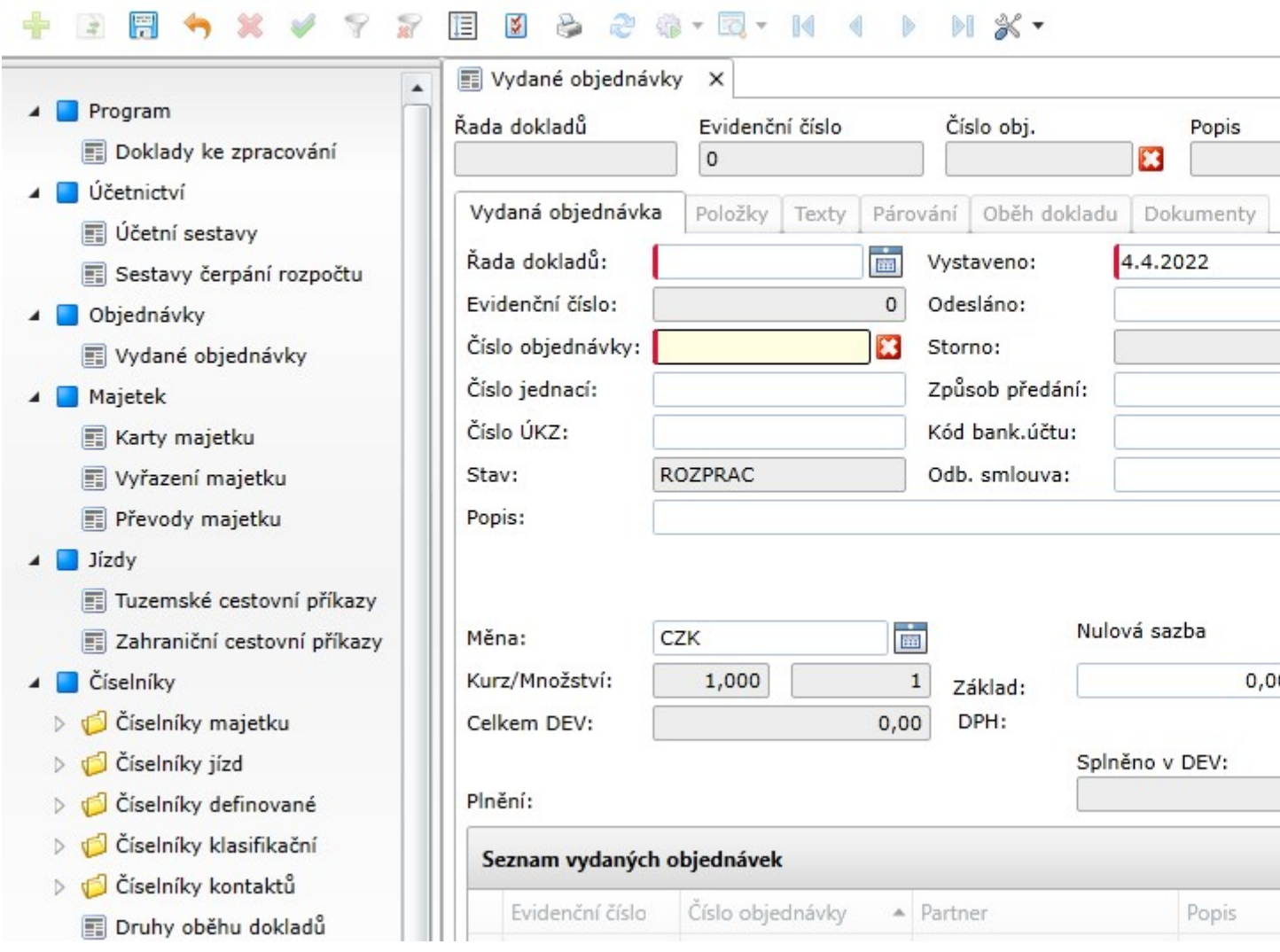

Systém provozuje Univerzita Karlova. EIS není napojen na CAS a přístupy do něj nastavuje [Ekonomické oddělení](https://www.lf3.cuni.cz/3LF-548.html).

## **Instalace EIS**

**EIS lze ve Windows nově provozvat jako nainstalovanou aplikaci**. Instalaci provedete spuštěním následujícího instalátoru:

[Instalátor EIS ke stažení ZDE](https://fl.lf3.cuni.cz/vs/eis.exe)

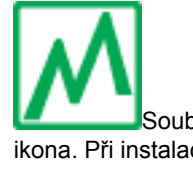

Soubor [eis.exe](https://fl.lf3.cuni.cz/vs/eis.exe) si stáhněte a spusťte. Po instalaci by se měla v nabídce start a na ploše objevit tato zelená ikona. Při instalaci se může objevit upozornění filtru SmartScreen. Povolte instalaci následujícím způsobem:

# Systém Windows ochránil váš počítač

Filtr SmartScreen v programu Microsoft Defender zabránil spuštění nerozpoznané aplikace. Spuštění této aplikace by mohlo ohrozit počítač. Další informace

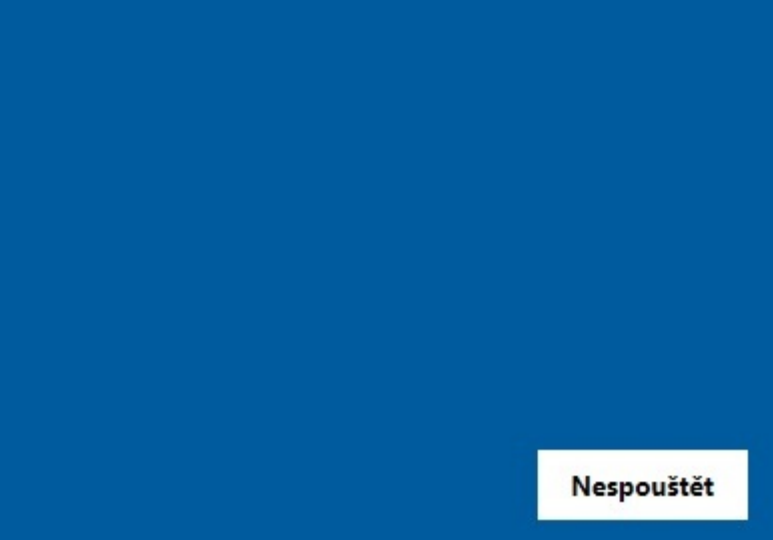

 $\times$ 

# Systém Windows ochránil váš počítač

Filtr SmartScreen programu Windows Defender zabránil spuštění nerozpoznané aplikace. Spuštění této aplikace by mohlo ohrozit počítač.

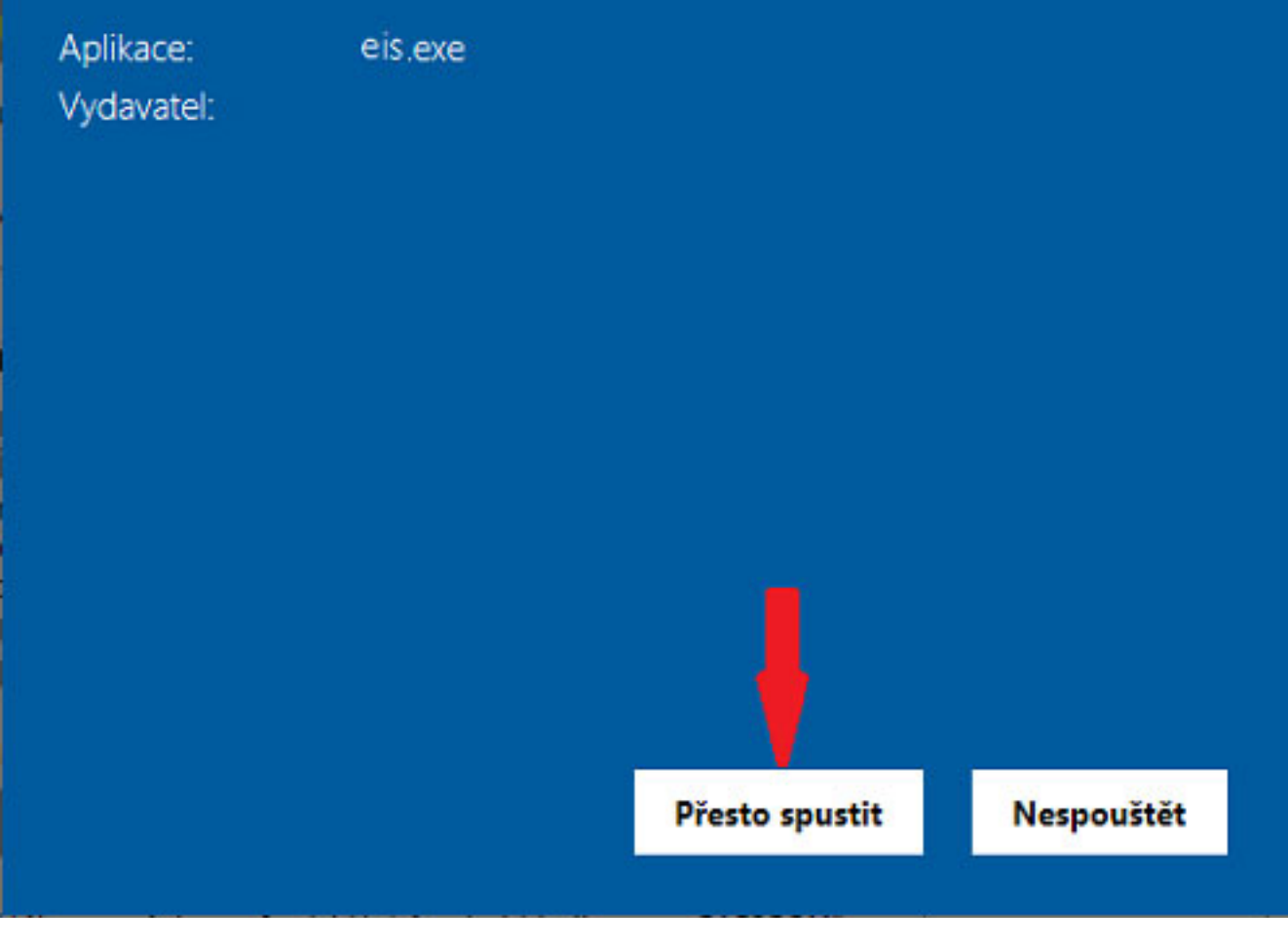

Instalátor instaluje do počítače i potřebný SilverLight, který ale **potřebuje mít administrátorská oprávnění**. Pokud je nemáte, instalace se nedokončí a budete muset instalaci spustit znovu pod administrátorským účtem.

## **Přístup k EIS z internetového prohlížeče**

EIS lze používat i nadále pomocí internetového prohlížeče Edge, a to na adrese

[https://eis.ruk.cuni.cz/3lf](https://eis.ruk.cuni.cz/3lf/)

Pro chod EIS je nutné mít v počítači nainstalovaný **Silverlight** a prohlížeč **Edge**, který je potřeba patřičně nastavit.

#### **Instalace SilverLight**

Sáhněte správný instalační soubor v závislosti na verzi OS a nainstalujte Windows - [32bit](https://fl.lf3.cuni.cz/vs/Silverlight.exe) nebo [64bit](https://fl.lf3.cuni.cz/vs/Silverlight_x64.exe)

## **Nastavení prohlížeče Edge pro EIS**

**1.** Spustíme Edge

×

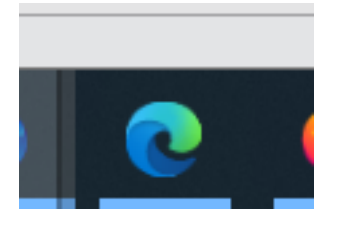

**2.** V nastavení Edge, kam se dostaneme pomocí kliknutí na *tři tečky* vpravo nahoře, **povolíme režim kompatibility s prohlížečem Internet Explorer.** V levém menu kliknout na položku *Výchozí prohlížeč*, poté v řádku *Umožnit prohlížeči Internet Explorer otevírání webů v prohlížeči Microsoft Edge*

zvolíme možnost *Vždy,* v dalším řádku *Umožnit prohlížeči Internet Explorer otevírání webů v prohlížeči Microsoft Edge* zvolíme *Povolit*

## Nastavení

C

 $\leftarrow$ 

- Q Hledat v nastavení
- 圖 Profily
- ← Ochrana osobních údajů, vyhledávání a služby
- <sup>(</sup>ි) Vzhled
- $\Box$ Spuštění, tlačítko Domů a nové karty
- B Sdílení, kopírování a vkládání
- de Oprávnění pro soubory cookie a weby
	- Výchozí prohlížeč
- $\downarrow$  Stažené soubory
- ජී) Zabezpečení rodiny
- A<sup>t</sup> Jazyky
- **□ Tiskárny**
- $\Box$  Systém
- Resetovat nastavení
- IJ Telefon a další zařízení
- O aplikaci Microsoft Edge

## Výchozí prohlížeč

Microsoft Edge si může

## Kompatibilita s pro

## Umožnit prohlížeči Inter

Při procházení v prohlížeči In

## Povolit opětovné načter

Pokud při procházení v Micro rozhodnout znovu načíst v re

## Stránky režimu Internet

Tyto stránky se otevřou v rež v režimu Internet Explorer..

#### Stránka

۱۹ http://10.2.1.24/

https://eis.ruk.cuni.o ۰

**3.** Pak je potřeba **přidat stránky** pro režim kompatibility.

**První způsob** - v nastavení Edge, v menu *Výchozí prohlížeč*, sekce *Stránky režimu Internet Explorer* klikout na tlačítko *Přidat* a vyplnit adresu https://eis.ruk.cuni.cz/3lf

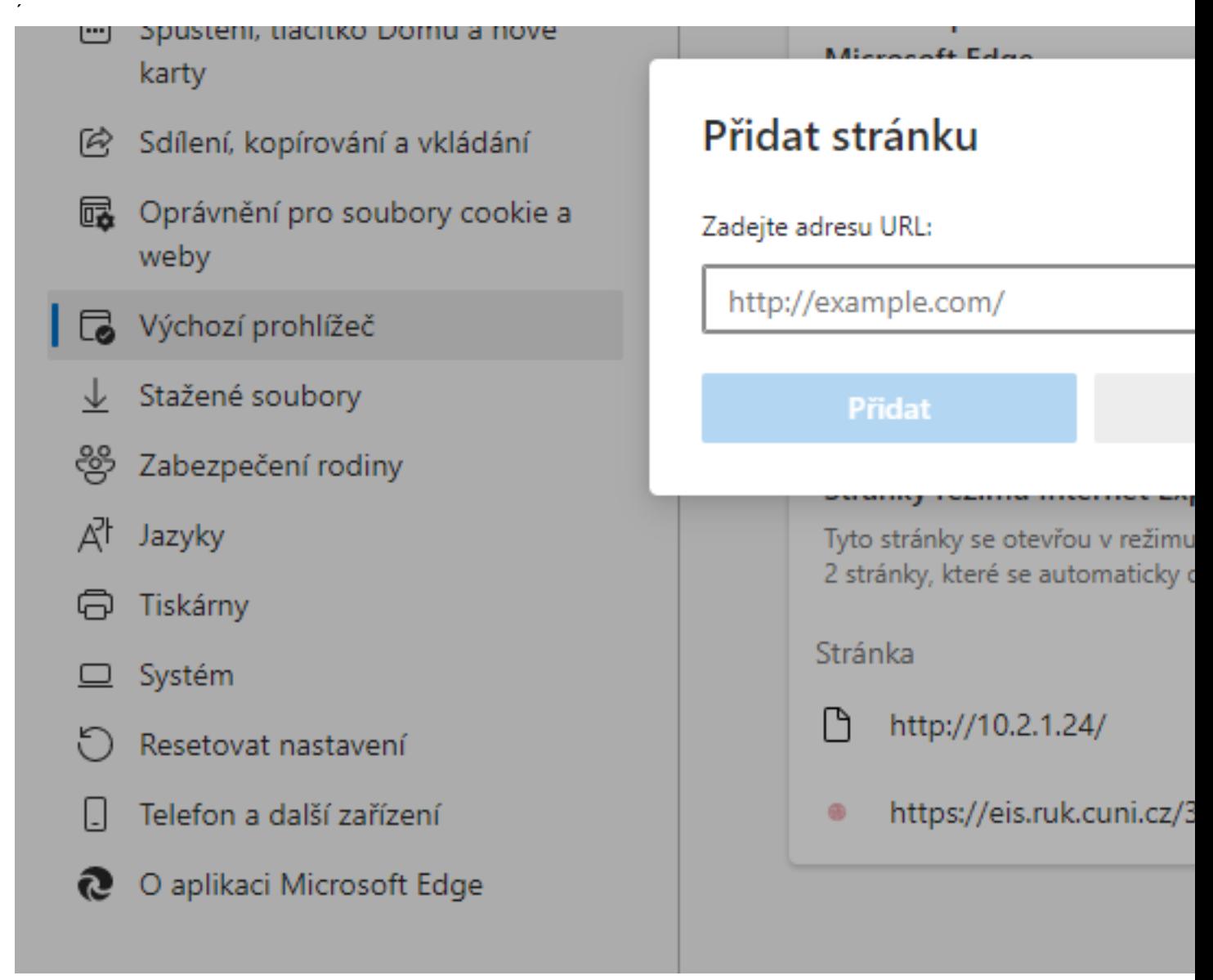

**Druhý způsob** - Napíšeme do adresního řádku adresu https://eis.ruk.cuni.cz/3lf a stiskneme klávesu Enter, pak v menu (tři tečky vpravo nahoře) zvolíme položku Znovu načíst režim prohlížeče Internet Explorer

![](_page_6_Picture_0.jpeg)

**4.** Poté je potřeba nastavit, **aby se EIS vždy otevíral v režimu Internet Explorer**. Klikneme na ikonku Internet Exploreru vlevo vedle adresního řádku, klikneme na přepínač *Příště otevřít stránku v režimu Internet Explorer* a pak na tlačíto *Hotovo*

![](_page_8_Picture_0.jpeg)

![](_page_9_Picture_0.jpeg)

#### **Automatické otevření EIS po spuštění Edge**

Aby se po spuštění Edge automaticky otevíral EIS, musíme upravit nastavení Edge (*tři tečky* v pravo nahoře a v roletovém menu *Nastavení*)

![](_page_10_Picture_23.jpeg)

V menu *Spuštění, tlačítko Domů a nové karty*, v sekci *Při spuštění Microsoft Edge* kliknout na kolečko *Otevřít tyto stránky* a poté na tlačítko *Přidat novou stránku*. Do dialogu vyplňte adresu EIS a klikněte následně na tlačítko *Přidat*.

![](_page_11_Figure_0.jpeg)

Pak stačí prohlížeč zavřít. Po opětovném spuštění Edge se automaticky otevře stránka s EIS.